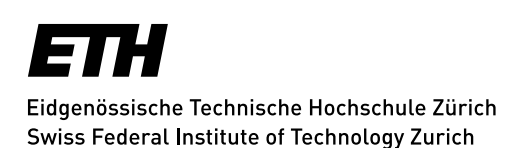

# **Mailinglisten - Mailingliste erstellen**

Nach der Anmeldung können Sie oben in der Hauptnavigation eine «**Liste anlegen**». Gehen Sie wie folgt vor:

1. Geben Sie einen **Listennamen**, z.B. «einrichtung.listenname» ein. Wählen Sie den Namen mit Bedacht, er ist so ziemlich das einzige, das sich nachträglich nur noch über den Sympa-Administrator ändern lässt. Er sollte z.B. aus einem Kürzel für die Einrichtung (2- 4 Buchstaben) und dem Listennamen bestehen. Die vollständige Adresse lautet dann **einrichtung.listenname@sympa.ethz.ch**, z.B.: «math.research@sympa.ethz.ch» oder «id.vpp@sympa.ethz.ch».

Ihr Eintrag in **Listenname** erscheint später in der Betreffzeile der E-Mails in eckigen Klammern und ist Teil der Listenadresse als **listenname**@sympa.ethz.ch. Werden für den Listennamen Grossbuchstaben verwendet, so werden diese automatisch in Kleinbuchstaben umgewandelt.

- 2. «**Listentyp**» regelt Grundeinstellungen mit typischen Schwerpunkten; in der Regel sollte *Öffentliche Diskussions-Liste* (---> jeder schreibt an jeden) oder *Mailinglisten-Konfiguration für einen "Newsletter"* (---> einer schreibt an alle) eine gute Ausgangsbasis sein.
- 3. Der **Titel** der Liste ist eine **Kurzbeschreibung** für die Mailingliste in der Sympa-Mailinglistenübersicht [sympa.ethz.ch.](https://sympa.ethz.ch/fcgi-bin/ww.fcgi)
- 4. Ein **Themenbereich** MUSS ausgewählt werden.
- 5. Die **Beschreibung** wird angezeigt, wenn in Sympa eine Liste ausgewählt wird und dann **Info**angewählt wird. Erstellen Sie auf jeden Fall eine aussagekräftige Beschreibung.
- 6. Mit «**Mailing-Liste erzeugen**» senden Sie Ihren Listenwunsch an den Sympa-Administrator der ETH Zürich, der Sie dann freischalten wird. Ihre «**Beschreibung**» informiert diesen und andere Sympa-Nutzer über Inhalte und Ziele Ihrer Liste.

Sind Sie bereits Eigentümer von Mailinglisten, so können Sie "Eine bestehende Liste kopieren".

*Update: Zürich, 30. November 2016*

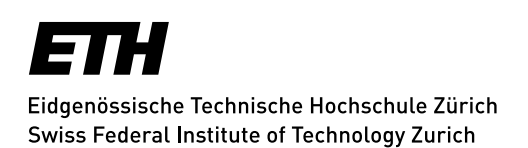

# **Mailinglisten - Mailingliste erstellen Empfänger importieren**

Gehen Sie zu https://sympa.ethz.ch/. Loggen Sie sich in Sympa via «Switch AAI» ein.

Wählen Sie Ihre Mailingliste. Gehen Sie zu "Abonnenten auflisten". Gehen Sie zu "Mehrfaches hinzufügen". Geben Sie eine Mailadresse pro Linie ein. Wählen Sie "leise". Wählen Sie "Abonnenten hinzufügen".

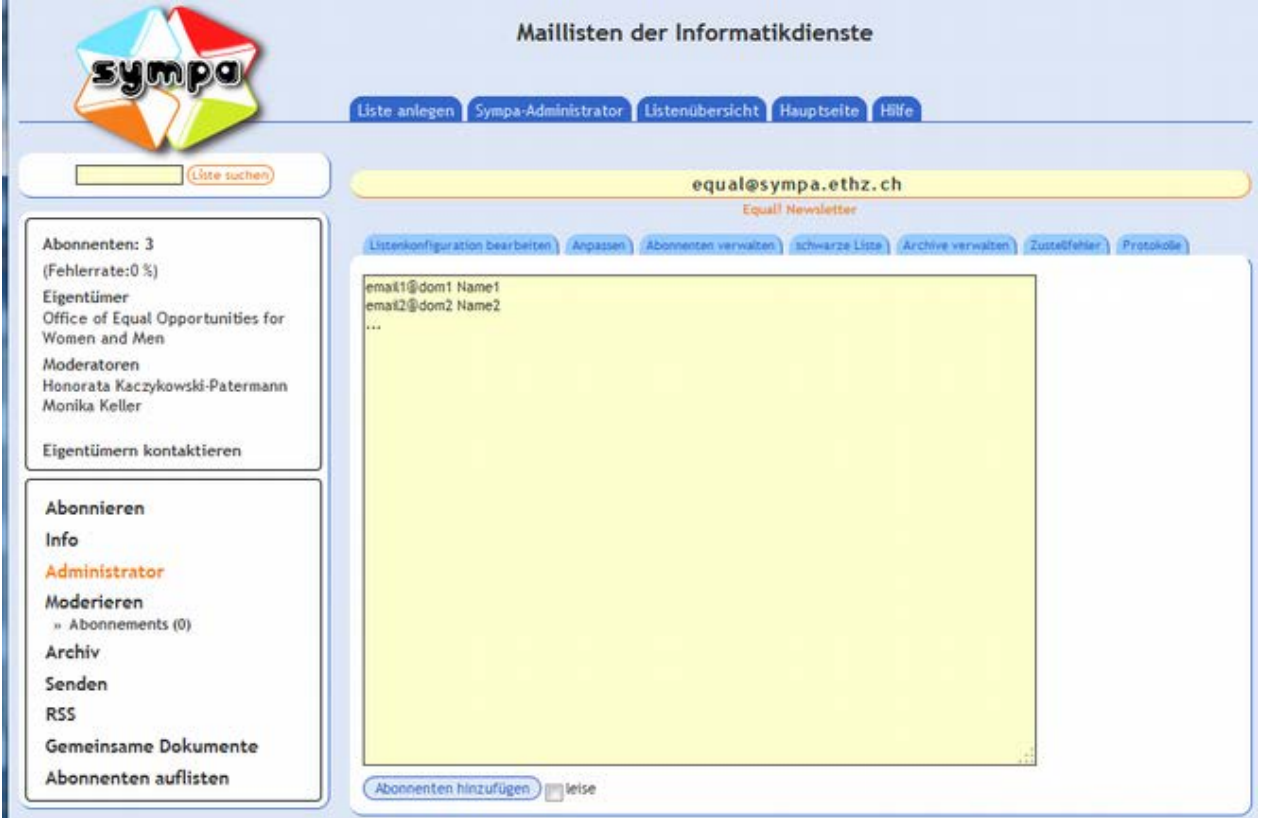

*Update: Zürich, 30. November 2016*

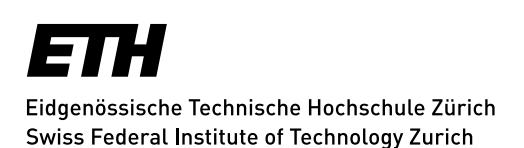

# **Mailinglisten - Mailingliste erstellen Subskription in einer WCMS-Site ermöglichen**

### **Formular einbauen in CQ5/AEM**

Hier finden Sie die [Einbau-Anweisung.](https://www.ethz.ch/services/de/service/kommunikation/websites/cq5/cq5-manual/cq5-komponenten/komponenten-spezial/newsletter-abonnemente.html)

### *Wichtiger Hinweis:*

*Standardmässig müssen Einschreibungen via Newsletter-Subscription NICHT vom Abonnenten bestätigt werden. Ändern Sie dies bitte wie folgt, damit nicht fremde Adressen über dieses Webformular eingetragen werden können.*

#### *Ergänzen Sie die Konfiguration Ihrer Mailingliste:*

*Unter Admin -> Listenkonfiguration editieren -> Privilegien -> Wer kann die Liste abonnieren -> wählen Sie eine der 3 folgenden Möglichkeiten:*

- 1. Benötigt Authentifikation, dann Bestätigung durch den Owner (auth\_owner)
- 2. *Benötigt Authentifikation (auth-notify)*
- 3. *Abonnement-Anfrage bestätigt (auth)*

*Resultat: Der Abonnent erhält eine Mail von SYMPA, die er bestätigen muss. Wird die Mail nicht bestätigt, so wird das Abonnement nicht aktiv.*

*Update: Zürich, 30. November 2016*